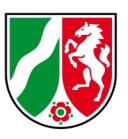

# **Änderungsmitteilungen für das Touristik- und Freizeitinformationssystem (TFIS) NRW**

# **Anleitung in fünf Schritten**

Stand: 07/2021

## **Inhaltsverzeichnis**

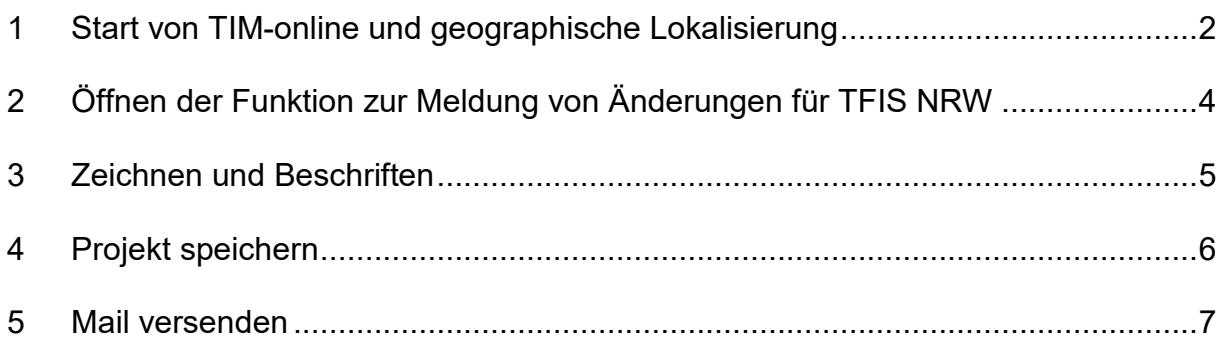

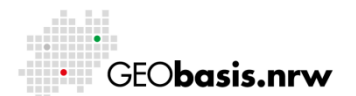

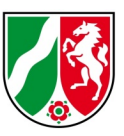

## <span id="page-1-0"></span>**1 Start von TIM-online und geographische Lokalisierung**

Die Applikation TIM-online erreicht man über folgenden Link: <https://www.tim-online.nrw.de/tim-online2/>

Zum Positionieren im Kartenbild kann im Suchfeld <Adresse suchen> ein Begriff eingegeben werden. Die Anwendung bietet bis zu zehn Suchergebnisse in einer Vorschlagsliste an. Mit Hilfe der Pfeiltasten und anschließendem Drücken der Eingabetaste enter oder alterativ mit der Maus wird ein Vorschlag ausgewählt. Dieser wird anschließend im Kartenbild positioniert und rot markiert.

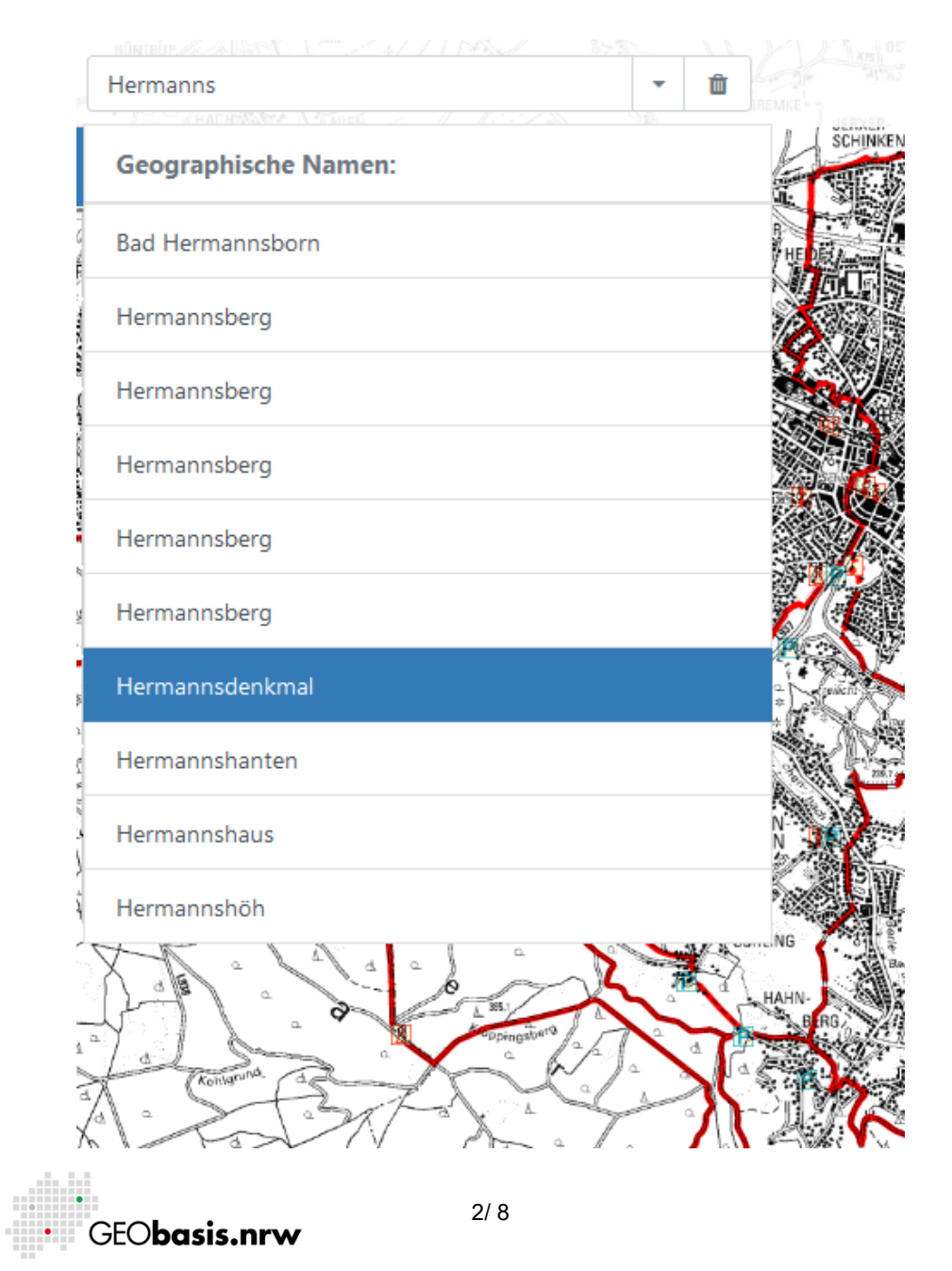

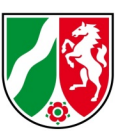

Wird der Suchbegriff im Suchfeld gelöscht, werden die roten Markierungen aus dem Kartenbild genommen.

TIM-online grenzt die Suche nach Suchthemen ein. Die Liste der Suchthemen kann über das kleine schwarze Dreieck mit der Maus geöffnet werden. Ein Klick mit der Maus in die Liste wählt einen anderen Suchfilter aus.

Folgende Suchthemen können ausgewählt werden:

Adresse, Gemarkung oder Flurstück, Geographischer Name, Gewässer, Feldblock, Flugplatz, TK Nummer oder TK Name sowie Koordinateneingabe.

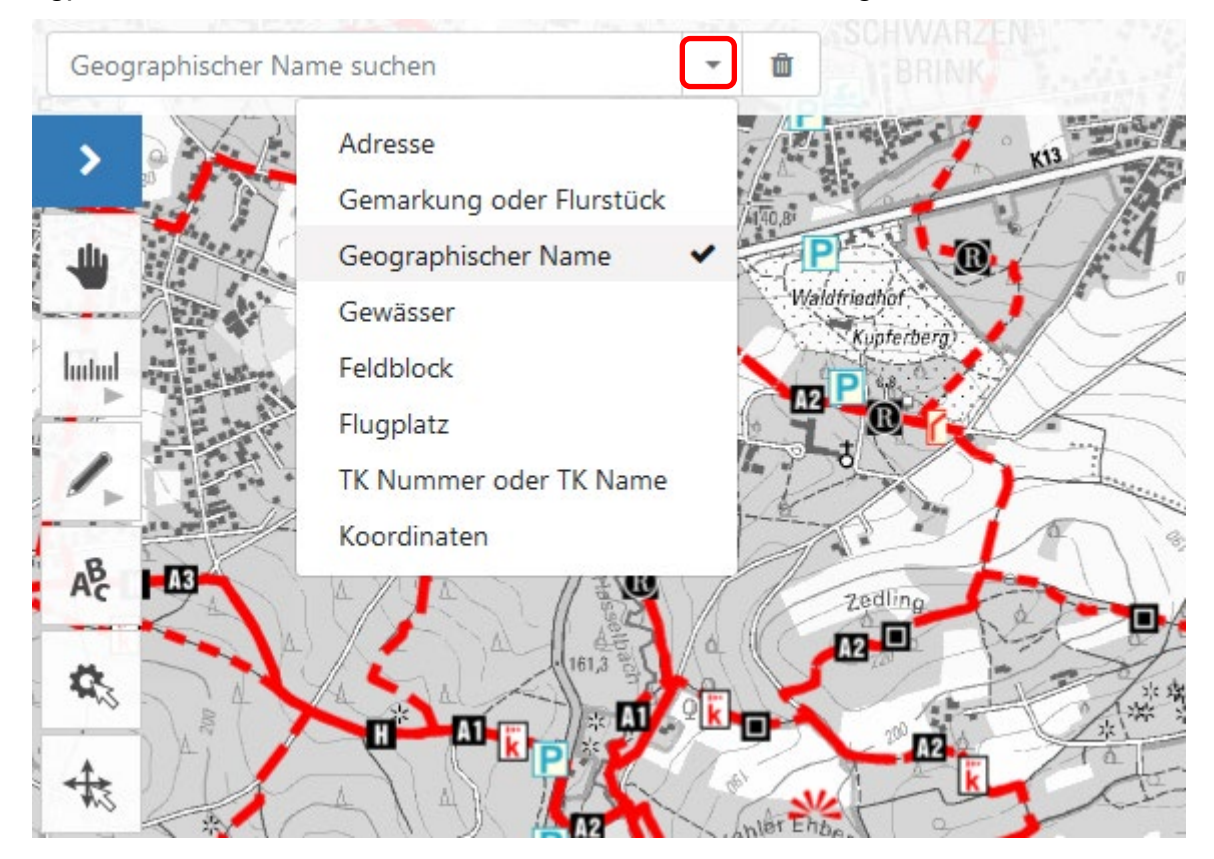

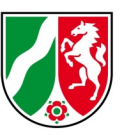

# <span id="page-3-0"></span>**2 Öffnen der Funktion zur Meldung von Änderungen für TFIS NRW**

Die Funktion <Änderung für TFIS NRW melden> wird über das Menü aufgerufen:

- Linksklick auf die Menü-Schaltfläche
- Linksklick auf <Änderung für TFIS NRW melden> im Menü

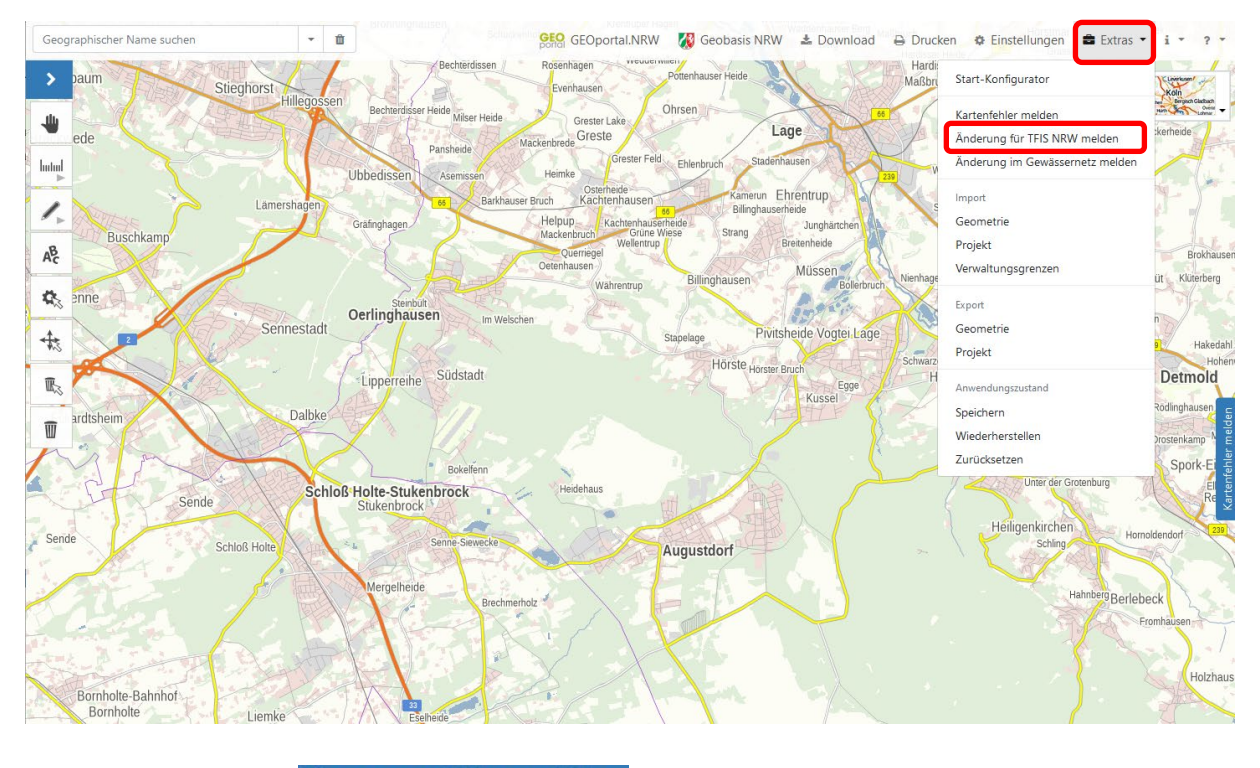

Das Menüfenster  $\rightarrow$  Kartenfehler melden wird geöffnet.

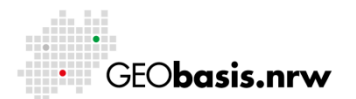

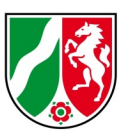

## <span id="page-4-0"></span>**3 Zeichnen und Beschriften**

Der fehlerhafte Bereich lässt sich mithilfe der Zeichenfunktion / markieren. Erläuternde Texte können über die Taste hinzugefügt werden.

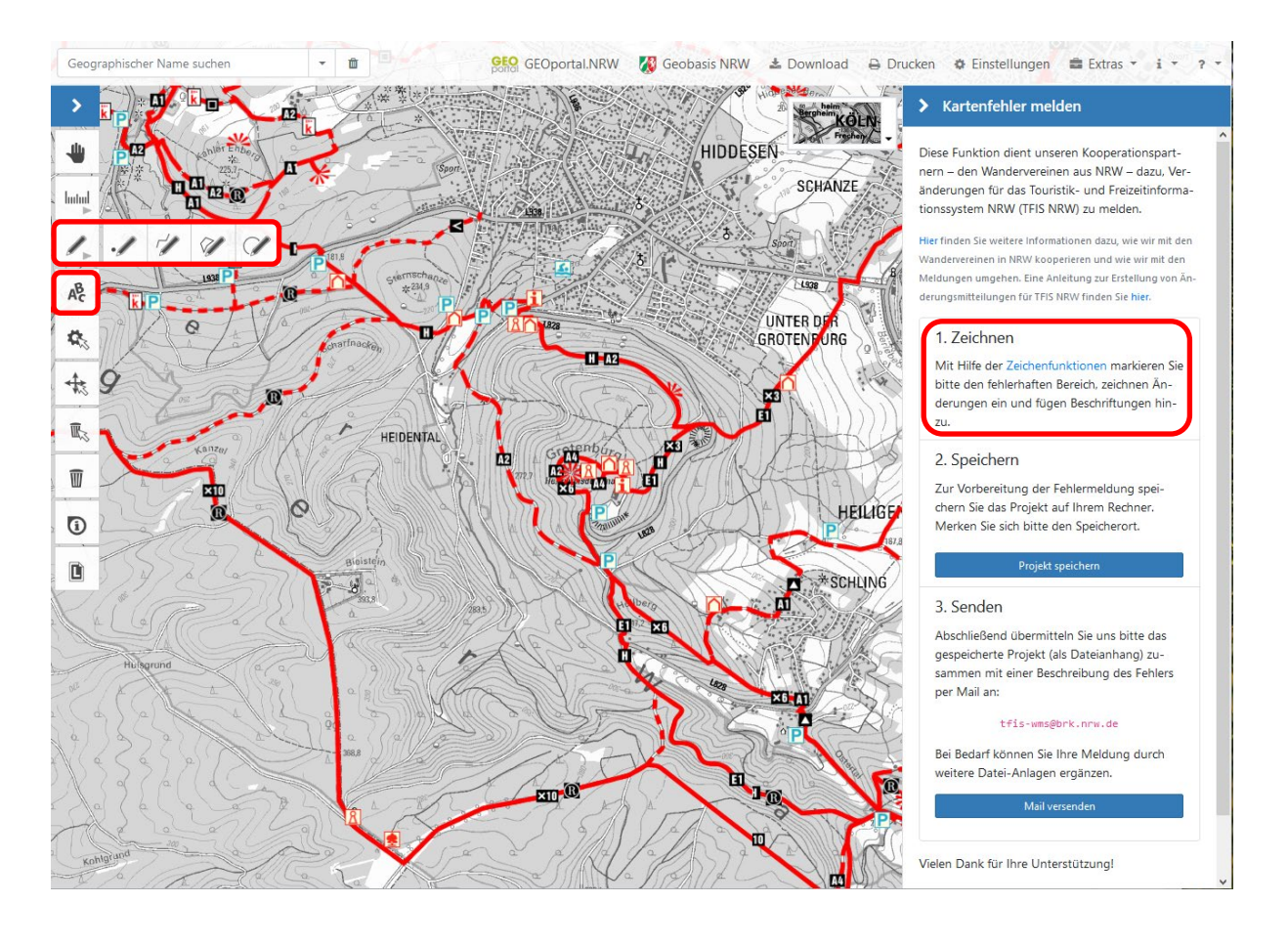

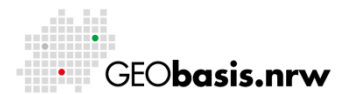

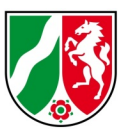

Projekt speichern

## <span id="page-5-0"></span>4 Projekt speichern

Nun kann der geänderte Kartenausschnitt durch Betätigen des Buttons auf dem Rechner gespeichert werden.

## > Kartenfehler melden

Diese Funktion dient unseren

Kooperationspartnern - den Wandervereinen aus NRW - dazu, Veränderungen für das Touristik- und Freizeitinformationssystem NRW (TFIS NRW) zu melden.

Hier finden Sie weitere Informationen dazu, wie wir mit den Wandervereinen in NRW kooperieren und wie wir mit den Meldungen umgehen. Eine Anleitung zur Erstellung von Änderungsmitteilungen für TFIS NRW finden Sie hier.

### 1. Zeichnen

Mit Hilfe der Zeichenfunktionen markieren Sie bitte den fehlerhaften Bereich, zeichnen Änderungen ein und fügen Beschriftungen hinzu.

### 2. Speichern

Zur Vorbereitung der Fehlermeldung speichern Sie das Projekt auf Ihrem Rechner. Merken Sie sich bitte den Speicherort.

Projekt speichern

### 3. Senden

Abschließend übermitteln Sie uns bitte das gespeicherte Projekt (als Dateianhang) zusammen mit einer Beschreibung des Fehlers per Mail an:

tfis-wms@brk.nrw.de

Bei Bedarf können Sie Ihre Meldung durch weitere Datei-Anlagen ergänzen.

Mail versenden

![](_page_5_Picture_18.jpeg)

![](_page_6_Picture_1.jpeg)

#### <span id="page-6-0"></span>**Mail versenden** 5

Abschließend übermitteln Sie bitte das gespeicherte Projekt (als Dateianhang) zusammen mit einer Beschreibung des Fehlers per Mail an: tris-wms@brk.nrw.de. Neben der Projektdatei kann bei Bedarf Ihre Meldung durch weitere Datei-Anlagen (max. 10 MB pro Sendung) ergänzt werden.

Sollte ein Email-Client (z. B. MS Outlook) auf Ihrem Rechner installiert sein, kann die Fehlermeldung durch das Betätigen des Buttons Mail versenden übermittelt werden. . Es öffnet sich automatisch ein Nachrichtenfenster. Dort sind bereits die Mailadresse tris-wms@brk.nrw.de und der Betreff der Nachricht eingetragen.

### > Kartenfehler melden

Diese Funktion dient unseren Kooperationspartnern - den Wandervereinen aus NRW - dazu, Veränderungen für das Touristik- und Freizeitinformationssystem NRW (TFIS NRW) zu melden.

Hier finden Sie weitere Informationen dazu, wie wir mit den Wandervereinen in NRW kooperieren und wie wir mit den Meldungen umgehen. Eine Anleitung zur Erstellung von Änderungsmitteilungen für TFIS NRW finden Sie hier.

#### 1. Zeichnen

Mit Hilfe der Zeichenfunktionen markieren Sie bitte den fehlerhaften Bereich, zeichnen Änderungen ein und fügen Beschriftungen hinzu.

#### 2. Speichern

Zur Vorbereitung der Fehlermeldung speichern Sie das Projekt auf Ihrem Rechner. Merken Sie sich bitte den Speicherort.

#### Projekt speichern

#### 3. Senden

Abschließend übermitteln Sie uns bitte das gespeicherte Projekt (als Dateianhang) zusammen mit einer Beschreibung des Fehlers per Mail an:

tfis-wms@brk.nrw.de Bei Bedarf können Sie Ihre Meldung durch weitere Datei-Anlagen ergänzen.

Mail versenden

![](_page_6_Picture_17.jpeg)

Bezirksregierung Köln

![](_page_7_Picture_1.jpeg)

Haben Sie Fragen? Wir helfen Ihnen gerne! Telefon: +49(0)221-147- 4994 mailto: tfis-wms@brk.nrw.de

![](_page_7_Picture_4.jpeg)